# CA Agile Vision™

## Guia de Integração do Agile Vision Spring 2010

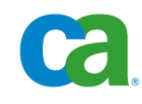

Esta documentação e qualquer programa de computador relacionado (mencionados como parte que se segue como a "Documentação") destinam-se apenas a fins informativos do usuário final e estão sujeitos a alterações ou revogação por parte da CA a qualquer momento.

Esta documentação não pode ser copiada, transferida, reproduzida, divulgada nem duplicada, por inteiro ou em partes, sem o prévio consentimento por escrito da CA. Esta Documentação é informação confidencial e de propriedade da CA, e não pode ser divulgada nem utilizada para qualquer fim que não tenha sido autorizado separadamente em um contrato de confidencialidade entre o Cliente e a CA.

Não obstante o disposto acima, caso seja usuário licenciado do(s) produto(s) de software ao(s) qual(is) a Documentação se destina, é permitido que o Cliente imprima uma quantidade de cópias cabível da Documentação para uso interno seu e de seus funcionários em conjunto com o software em questão, contanto que todos os avisos de copyright e as legendas da CA estejam afixados em cada cópia reproduzida.

O direito à impressão de cópias da Documentação está limitado ao período de vigência no qual a licença aplicável a tal software permanecer em pleno vigor e efeito. Em caso de término da licença, por qualquer motivo, fica o usuário responsável por garantir à CA, por escrito, que todas as cópias, parciais ou integrais, da Documentação sejam devolvidas à CA ou destruídas.

NA MEDIDA EM QUE PERMITIDO PELA LEI APLICÁVEL, A CA FORNECE ESTA DOCUMENTAÇÃO "COMO ESTÁ", SEM GARANTIA DE NENHUM TIPO, INCLUINDO, SEM LIMITAÇÃO, QUAISQUER GARANTIAS IMPLÍCITAS DE COMERCIABILIDADE E ADEQUAÇÃO A UM DETERMINADO FIM OU NÃO-VIOLAÇÃO. EM NENHUMA OCASIÃO, A CA SERÁ RESPONSÁVEL POR QUAISQUER PERDAS OU DANOS, DIRETOS OU INDIRETOS, DO USUÁRIO FINAL OU DE QUALQUER TERCEIRO, RESULTANTES DO USO DESTA DOCUMENTAÇÃO INCLUINDO, SEM LIMITAÇÃO: LUCROS CESSANTES, PERDA DE INVESTIMENTO, INTERRUPÇÃO DOS NEGÓCIOS, ATIVOS INTANGÍVEIS OU PERDA DE DADOS, MESMO QUE A CA TENHA SIDO EXPRESSAMENTE ADVERTIDA SOBRE A POSSIBILIDADE DE TAIS PERDAS E DANOS.

O uso de qualquer produto de software mencionado na Documentação é regido pelo contrato de licença aplicável, sendo que tal contrato de licença não é modificado de nenhum modo pelos termos deste aviso.

O fabricante desta Documentação é a CA.

Fornecida com "Direitos restritos". O uso, duplicação ou divulgação pelo governo dos Estados Unidos estão sujeitos às restrições estabelecidas pelas regulamentações FAR, seções 12.212, 52.227-14 e 52.227-19(c)(1) - (2) e DFARS, seção 252.227-7014(b)(3), conforme aplicável, ou leis semelhantes na jurisdição em que o Cliente está autorizado a usar tais Software ou Serviços.

Copyright © 2010 CA. Todos os direitos reservados. Todas as marcas comerciais, nomes de marcas, marcas de serviço e logotipos mencionados aqui pertencem às empresas respectivas.

## **Suporte**

Os seguintes tipos de suporte estão disponíveis para os clientes do CA Agile Vision:

#### **Suporte do CA Agile Vision Team Edition**

Para sua conveniência, a CA fornece o fórum online [CA User Community](https://communities.ca.com/web/agile-vision-global-user-community/welcome) com o suporte da própria CA, no qual é possível acessar informações sobre o CA Agile Vision, fazer perguntas e compartilhar experiências com outros usuários.

O suporte por email ou telefone não está disponível. Não há nenhuma garantia de que os problemas relatados por meio do fórum da comunidade serão monitorados pelo suporte da CA.

Se você tiver algum comentário ou pergunta sobre a documentação do produto CA, envie perguntas ou informações ao CA User Community Online Forum.

#### **Suporte do CA Agile Vision Enterprise Edition**

Para sua conveniência, a CA oferece um local em que é possível acessar as informações necessárias a seus produtos CA para escritório doméstico, pequena empresa e corporativos. Em [http://ca.com/support,](http://www.ca.com/worldwide) é possível acessar o seguinte:

- Informações para contato online e telefônico para assistência técnica e atendimento ao cliente
- Informações sobre fóruns e comunidades de usuário
- Downloads de produto e documentação
- Políticas e diretrizes de suporte da CA
- Outros recursos úteis adequados ao seu produto

#### **Fazer comentários**

Caso tenha algum comentário ou pergunta sobre a documentação de produtos da CA, envie uma mensagem para [techpubs@ca.com.](mailto:techpubs@ca.com)

Se desejar fazer algum comentário sobre a documentação dos produtos da CA, responda nossa [pesquisa de opinião,](http://www.ca.com/docs) também disponível no site do Suporte da CA, encontrada em [http://ca.com/docs.](http://www.ca.com/docs) Disponibilizamos assistência técnica completa para os clientes do CA Agile Vision Enterprise Edition. Para obter mais informações, entre em contato com o [Suporte ao cliente da CA.](http://www.ca.com/worldwide)

# **Índice**

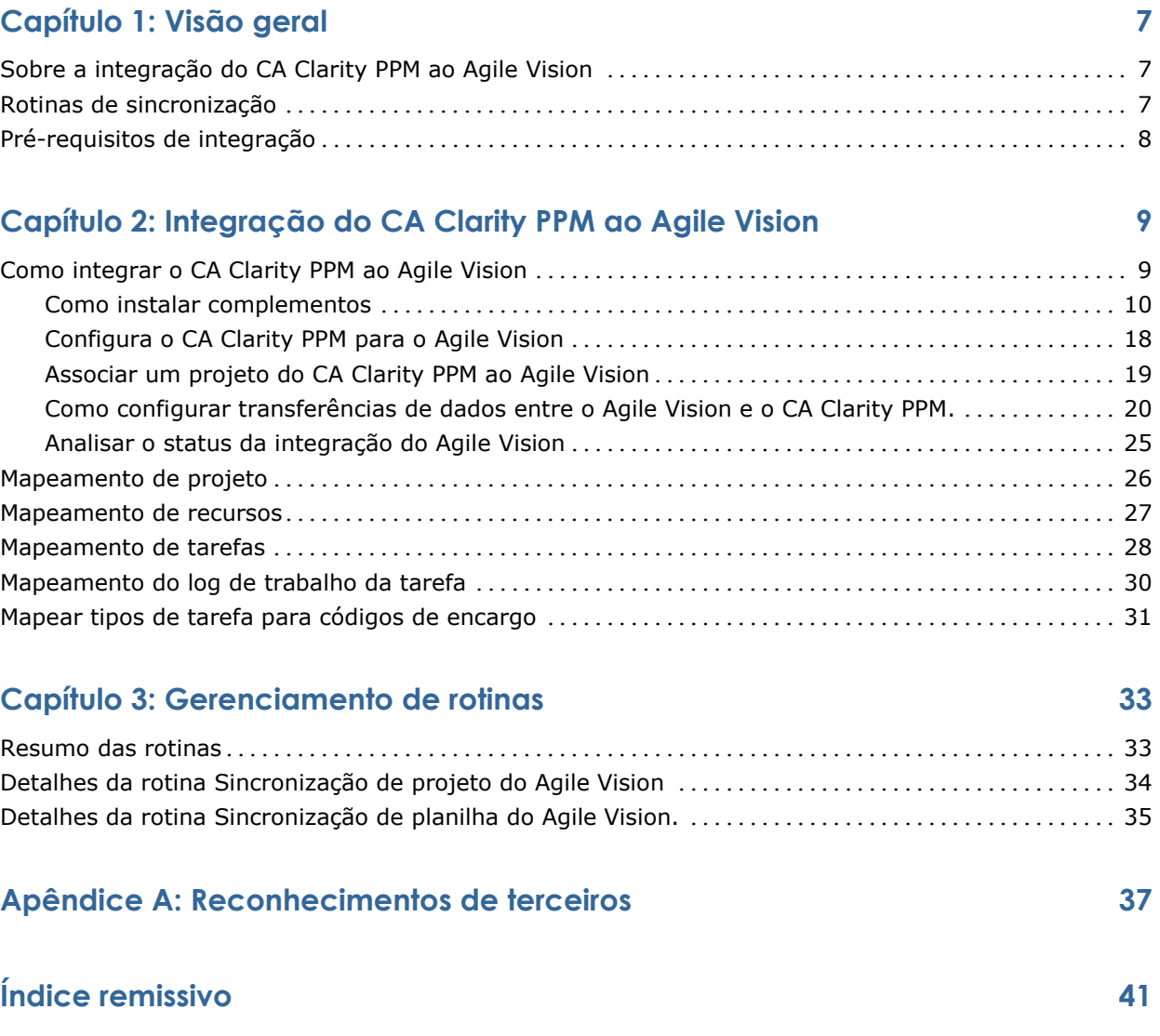

## **Capítulo 1: Visão geral**

Esta seção contém os seguintes tópicos:

[Sobre a integração do CA Clarity PPM ao Agile Vision](#page-6-0) (na página [7\)](#page-6-0) [Rotinas de sincronização](#page-6-1) (na página [7\)](#page-6-1) [Pré-requisitos de integração](#page-7-0) (na página [8\)](#page-7-0)

## <span id="page-6-0"></span>**Sobre a integração do CA Clarity PPM ao Agile Vision**

Integrar o Agile Vision ao CA Clarity PPM fornece simultaneamente o seguinte:

- A governança exigida dos gerentes de projeto, e a flexibilidade e a agilidade exigidas dos integrantes da equipe.
- Liberdade e visibilidade para gerenciar projetos Agile e recursos em um departamento de TI.

Com esta integração, os proprietários de produto do Agile Vision e os gerentes de produto do CA Clarity PPM podem fazer o seguinte:

- Criar e gerenciar projetos e recursos do Agile Vision a partir do CA Clarity PPM.
- Visualizar as tarefas do Agile Vision na estrutura analítica do projeto do CA Clarity PPM e relatá-las como nos projetos tradicionais.
- Preencher automaticamente as planilhas de horas do CA Clarity PPM usando os logs de trabalho da tarefa do Agile Vision. Os usuários devem inserir as horas uma vez no Agile Vision

## <span id="page-6-1"></span>**Rotinas de sincronização**

As seguintes rotinas de sincronização estão disponíveis para transferência de informações entre o CA Clarity PPM e o Agile Vision.

- Rotina Sincronização de projeto do Agile Vision Esta rotina sincroniza as informações do projeto e do recurso a partir do CA Clarity PPM para o Agile Vision. Além disso, essa rotina usa sprints, históricos de usuário e tarefas do Agile Vision para criar a estrutura analítica do projeto no CA Clarity PPM.
- Rotina Sincronização de planilha do Agile Vision. Esta rotina usa logs de trabalho de tarefa no Agile Vision para preencher as planilhas de horas para os recursos correspondentes no CA Clarity PPM.

## <span id="page-7-0"></span>**Pré-requisitos de integração**

Para integrar o CA Clarity PPM ao Agile Vision, instale o complemento CA Clarity Agile Enterprise. Antes disso, verifique se:

- O CA Clarity PPM v12.0.6 está instalado.
- Você tem a licença necessária do Agile Vision Enterprise Edition.

## **Capítulo 2: Integração do CA Clarity PPM ao Agile Vision**

Esta seção contém os seguintes tópicos:

[Como integrar o CA Clarity PPM ao Agile Vision](#page-8-0) (na página [9\)](#page-8-0) [Mapeamento de projeto](#page-25-0) (na página [26\)](#page-25-0) [Mapeamento de recursos](#page-26-0) (na página [27\)](#page-26-0) [Mapeamento de tarefas](#page-27-0) (na página [28\)](#page-27-0) [Mapeamento do log de trabalho da tarefa](#page-29-0) (na página [30\)](#page-29-0) [Mapear tipos de tarefa para códigos de encargo](#page-30-0) (na página [31\)](#page-30-0)

## <span id="page-8-0"></span>**Como integrar o CA Clarity PPM ao Agile Vision**

Siga estas etapas para permitir que o Agile Vision e o CA Clarity PPM compartilhem dados:

Administrador:

- [Instala o complemento CA Clarity Agile Enterprise](#page-9-0) (na página [10\)](#page-9-0).
- [Configura o CA Clarity PPM para a instalação do Agile Vision](#page-17-0) (na página [18\)](#page-17-0).

Gerente de projeto:

- [Associa um projeto do CA Clarity PPM ao Agile Vision](#page-18-0) (na página [19\)](#page-18-0).
- Define transferências de dados [entre o Agile Vision e o CA Clarity PPM.](#page-19-0) (na página [20\)](#page-19-0)
- [Analisa o status da integração do Agile Vision no CA Clarity PPM](#page-24-0) (na página [25\)](#page-24-0).

#### <span id="page-9-0"></span>**Como instalar complementos**

Esta seção descreve as etapas necessárias para instalar o complemento CA Clarity Agile Enterprise a partir de um arquivo .jar para que seja possível vincular o CA Clarity PPM a projetos do Agile Vision. Execute estas etapas no servidor de aplicativos do CA Clarity. Certifique-se de ter a versão necessária do CA Clarity PPM antes de instalar o complemento.

**Importante:** se estiver atualizando de uma versão anterior do CA Clarity PPM, é preciso reinstalar o complemento lançado para a versão do CA Clarity PPM sendo atualizada. Faça o seguinte para todas as instâncias de processo ativas que o complemento atualizar antes de instalá-lo:

- Cancele a instância do processo.
- Exclua a instância do processo.
- Coloque a definição do processo no modo Rascunho.

**Observação:** consulte o *Guia de Administração* do *CA Clarity PPM* para obter mais informações sobre gerenciamento e instâncias de processos.

O processo a seguir fornece detalhes sobre como instalar complementos no servidor do CA Clarity PPM:

- 1. [Faça download do arquivo de imagem .iso](#page-9-1) (na página [10\)](#page-9-1).
- 2. [Extraia o arquivo .jar](#page-10-0) (na página [11\)](#page-10-0).
- 3. [Interromper os serviços](#page-11-0) (na página [12\)](#page-11-0)
- 4. [Instale o complemento](#page-13-0) (na página [14\)](#page-13-0).
- 5. [Inicie os serviços](#page-13-1) (na página [14\)](#page-13-1).
- 6. (Apenas para instalações de complementos existentes) Aplique o [complemento](#page-15-0) (na página [16\)](#page-15-0).

#### <span id="page-9-1"></span>**Fazer download do arquivo de imagem .iso**

Todos os complementos são entregues como arquivos de imagem .iso. O arquivo de imagem .iso inclui um arquivo .jar. O arquivo .jar contém os arquivos necessários para instalar o complemento. O programa de instalação atualiza a instalação do CA Clarity PPM existente com os arquivos recémdescarregados.

Para fazer download do arquivo de imagem .iso, vá para [support.ca.com](http://support.ca.com/) e faça download da imagem .iso para o seu computador ou para um local acessível da rede.

#### **Montar arquivos de imagem .iso usando Unix**

Em muitas plataformas UNIX, é possível usar o arquivo de imagem .iso diretamente por meio da emulação de DVD fornecida com alguns drivers de dispositivos de DVD da plataforma. No caso de sistemas Linux, você pode usar o arquivo de imagem .iso montando-o no driver do sistema de arquivos .iso.

Para montá-lo com o Unix, abra uma linha de comando e execute um comando similar ao seguinte:

mount -t .iso9660 -o ro,loop,dev filename.iso /mnt/CAcd

Este comando monta o arquivo de imagem .iso (nome\_do\_arquivo.iso) no ponto de montagem /mnt/CAcd, permitindo, dessa forma, que o conteúdo do DVD se torne acessível por meio do diretório /mnt/CAcd.

#### **Gravar arquivos de imagem .iso em DVDs**

Os arquivos de imagem .iso são imagens de DVD que contêm cópias binárias exatas dos DVDs originais. Dependendo da plataforma, é possível usar esses arquivos para criar DVDs de produtos da CA ou usá-los em seu formato original.

Você precisa ter um gravador de DVD e um software de imagens para recriar os DVDs de produtos da CA. A maioria dos aplicativos de criação de DVDs aceita arquivos de imagem .iso pré-formatados e grava o conteúdo da imagem ISO em um DVD. Esta etapa gera uma cópia exata do DVD do produto da CA.

**Observação:** consulte a documentação fornecida com o gravador de DVD para obter mais informações sobre como gravar arquivos de imagem .iso em DVDs.

**Observação**: nem o Windows nem o WinZip reconhecem o formato de arquivo .iso. Para acessar os arquivos de instalação no Windows, é necessário criar um DVD com o arquivo de imagem .iso usando um gravador de DVD, ou um software de terceiro como o IsoBuster ou o Undisker como extrator de arquivos de imagem .iso. Se você preferir não criar o DVD, poderá usar um programa de extração de .iso para extrair arquivos de imagem .iso para um sistema de arquivos local.

#### <span id="page-10-0"></span>**Extrair o arquivo .jar**

Após acessar o arquivo de imagem .iso, extraia o arquivo .jar para um local temporário de diretório no servidor de aplicativos do CA Clarity, onde você executará o processo de instalação.

O arquivo .jar inclui os seguintes arquivos:

#### **install.sh**

O script de instalação do UNIX.

#### **install.bat**

O script de instalação do Windows.

#### **install.xml**

O script de instalação do Ant.

#### **package**

O diretório de arquivos atualizados.

#### **tools**

O diretório de arquivos de suporte.

#### **Para extrair o arquivo .jar para um local temporário de diretório**

1. Abra um prompt de comando e execute o seguinte comando:

Para Windows: jar -xvf <*nomedoarquivo*>

Para Unix: jar -xvf *<nomedoarquivo*

Esses comandos extraem o conteúdo do arquivo .jar para o mesmo local onde está o arquivo.

2. Para um ambiente UNIX, execute o seguinte comando: chmod +x install.sh

Isso concede privilégios de execução para o script de instalação.

#### <span id="page-11-0"></span>**Interromper os serviços**

Antes de aplicar os complementos, é necessário interromper os serviços Aplicativo CA Clarity (app) e CA Clarity Background (bg). Na página Administração do sistema do CA Clarity, depois de aplicar o complemento ao CA Clarity PPM, reinicie os serviços.

As seções a seguir explicam como interromper os serviços em diferentes configurações de servidor.

**Importante:** não interrompa os serviços Administração do sistema do CA Clarity (nsa), banco de dados (db), Beacon e relatórios (relatórios), caso eles tenham sido implantados no servidor.

#### **Parar serviços usando o Apache Tomcat**

Execute as seguintes etapas para parar o serviço do Aplicativo CA Clarity (app) e os serviços CA Clarity Background (bg) em uma configuração que use o Apache Tomcat como seu servidor de aplicativos do CA Clarity.

#### **Para parar os serviços**

1. Efetue logon na Administração do sistema do CA Clarity.

A página *Visão geral* é exibida.

2. Selecione Todos os serviços no menu Início.

A página *Todos os serviços* é exibida.

3. Marque as caixas de seleção dos serviços Aplicativo CA Clarity (app) e CA Clarity Background (bg) e clique em Parar.

Os serviços são interrompidos.

#### **Interromper os serviços usando BEA WebLogic/IBM WebSphere**

Proceda da seguinte maneira para interromper os serviços de aplicativo e de segundo plano em uma configuração que usa o BEA Weblogic ou o IBM WebSphere como seu servidor de aplicativos do CA Clarity.

#### **Para interromper os serviços**

1. Efetue logon na Administração do sistema do CA Clarity.

A página Visão geral é exibida.

2. Selecione Todos os serviços no menu Início.

A página Todos os serviços é exibida.

- 3. Marque as caixas de seleção Aplicativo CA Clarity (app) e CA Clarity Background (bg).
- 4. Clique em Interromper.
- 5. Interrompa a Administração do sistema do CA Clarity e os aplicativos usando o console de administração do servidor de aplicativos.

Observação: para obter detalhes, consulte a documentação do fornecedor do J2EE.

#### <span id="page-13-0"></span>**Instalar o complemento**

O seguinte procedimento instala atualizações para objetos, relatórios e para o banco de dados.

**Importante:** faça backup da instalação do CA Clarity PPM antes de instalar esse complemento para que seja possível restaurar a versão anterior do aplicativo, se necessário. Ao instalar um complemento, é possível substituir suas visualizações personalizadas para objetos do CA Clarity PPM prontos para uso, como os projetos. Caso sua empresa tenha visualizações personalizadas, tenha o cuidado de considerar a instalação em um ambiente de teste antes de instalar o complemento no ambiente de produção. Após ter instalado o complemento, você não poderá desinstalá-lo.

#### **Para instalar o complemento**

- 1. Abra uma janela de prompt de comando no local do diretório onde os arquivos .jar foram extraídos e execute o seguinte comando: install
- 2. Pressione Enter.

O processo de instalação é iniciado.

3. Siga as instruções na tela para concluir a instalação do complemento.

#### <span id="page-13-1"></span>**Iniciar os serviços**

Você deve parar os serviços Aplicativo CA Clarity (app) e CA Clarity Background (bg) antes de aplicar o complemento e, em seguida, reiniciá-los após a aplicação do complemento. Faça isso a partir da Administração do sistema do CA Clarity.

As seções a seguir explicam como iniciar os serviços em diferentes configurações de servidor.

#### **Iniciar serviços usando o Apache Tomcat (servidor único)**

Execute as seguintes etapas para iniciar os serviços Aplicativo CA Clarity (app) e CA Clarity Background (bg) em uma configuração que use o Apache Tomcat como seu servidor de aplicativos do CA Clarity, onde todos os serviços estão sendo executados em um único servidor.

#### **Para iniciar os serviços**

1. Efetue logon na Administração do sistema do CA Clarity.

A página *Visão geral* é exibida.

2. Selecione Todos os serviços no menu Início.

A página *Todos os serviços* é exibida.

3. Marque as caixas de seleção dos serviços Aplicativo CA Clarity (app) e CA Clarity Background (bg) e clique em Iniciar.

Os serviços são iniciados.

#### **Iniciar serviços usando o Apache Tomcat (vários servidores)**

Execute as seguintes etapas para iniciar os serviços Aplicativo CA Clarity (app) e CA Clarity Background (bg) em uma configuração que use o Apache Tomcat como seu servidor de aplicativos do CA Clarity, onde todos os serviços estão distribuídos em vários servidores.

#### **Para iniciar os serviços**

1. Efetue logon na Administração do sistema do CA Clarity.

A página *Visão geral* é exibida.

2. Clique em Todos os serviços no menu Início.

A página *Todos os serviços* é exibida.

- 3. Desligue qualquer serviço remoto de aplicativos ou em segundo plano.
- 4. Selecione Distribuir tudo no menu Distribuição.

A página *Distribuir tudo* é exibida.

- 5. Selecione os servidores remotos, clique em Distribuir e aguarde até a conclusão da distribuição.
- 6. Selecione Todos os serviços no menu Início.

A página *Todos os serviços* é exibida.

7. Marque as caixas de seleção dos serviços Aplicativo CA Clarity (app) e CA Clarity Background (bg) e clique em Iniciar.

Os serviços são iniciados.

#### **Iniciar serviços usando o BEA WebLogic/IBM WebSphere**

Execute as seguintes etapas para iniciar os serviços Aplicativo CA Clarity (app) e CA Clarity Background (bg) em uma configuração que use o BEA WebLogic ou o IBM WebSphere como servidor de aplicativos do CA Clarity.

#### **Para iniciar os serviços**

1. Efetue logon na Administração do sistema do CA Clarity.

A página Visão geral é exibida.

2. Selecione Instalar e atualizar no menu Instalação.

A página Instalar e atualizar: Banco de dados é exibida.

3. Clique em EAR de aplicativo do pacote no menu de conteúdo.

A página Instalar e atualizar: EAR de pacote é exibida.

4. Clique em Criar pacote.

O aplicativo cria um pacote bem como o niku.ear.

5. Implantar o (niku.ear) do pacote usando o servidor de aplicações J2EE? console de administração.

#### <span id="page-15-0"></span>**Aplicar o complemento**

Se você já tiver instalado o complemento e estiver atualizando para uma versão mais recente, deverá escolher quais itens novos ou modificados deseja aplicar ao complemento e aplicá-los.

A página Detalhes do complemento, no Studio, lista todos os itens — portlets, páginas, consultas, pesquisas, guias e relatórios — que serão incluídos com o complemento. Use essa página para aplicar os itens.

Por padrão, o sistema seleciona apenas os itens novos ou modificados durante a atualização para a versão atual do complemento. No entanto, é possível selecionar ou desmarcar os itens que deseja aplicar.

Itens novos são aqueles considerados novos para essa versão do complemento ou que não foram instalados em uma versão anterior; eles são listados com o status "Não instalado".

Itens modificados são aqueles os quais foram aplicados ao CA Clarity PPM e apresentam uma alteração na versão atual. Eles são listados com o status "Necessário atualizar" e você pode desmarcar aqueles que deseja aplicar.

Importante: antes de aplicar os itens modificados, certifique-se de que nenhum item existente tenha sido configurado. Se tiverem sido, você não deverá aplicar esses itens. Aplicar itens modificados a itens existentes substitui as configurações.

#### **Para aplicar itens de complemento**

1. Efetue logon no CA Clarity PPM e abra a Ferramenta de administração.

A página Página inicial da administração é exibida.

2. Selecione Complementos no menu do CA Clarity Studio.

A página Complementos é exibida.

3. Clique no nome do complemento do qual deseja aplicar itens.

A página Detalhes do complemento é exibida.

- 4. Analise cada item selecionado e aceite apenas as alterações desejadas. Somente os itens selecionados são atualizados.
- 5. Clique em Aplicar.

**Observação:** se um item selecionado tiver dependências de outros itens, elas também serão atualizadas.

Uma lista de itens atualizados é exibida na página Confirmar atualização ou instalação de complemento.

- 6. Proceda de uma das seguintes maneiras:
	- Clique em Sim para atualizar ou instalar os itens.

**Observação:** se um usuário tiver alterado um item listado na página Confirmar atualização ou instalação de complemento, você precisará publicar o item antes de os usuários verem a alteração.

**Observação:** consulte o Studio Developer's Guide para obter mais informações sobre como publicar itens configurados, como portlets, páginas e visualizações.

■ Clique em Não para cancelar o processo.

#### <span id="page-17-0"></span>**Configura o CA Clarity PPM para o Agile Vision**

O procedimento a seguir descreve como configurar o CA Clarity PPM para ser vinculado ao Agile Vision.

#### **Para configurar o CA Clarity PPM para o Agile Vision**

- 1. Efetue logon no CA Clarity PPM e acesse o Menu de ferramentas de administração.
- 2. Selecionar Instalação do Agile Vision no menu Configurações gerais.

A página Admin setup do Agile Vision é exibida.

3. Clique em Salvar depois de preencher os seguintes campos:

#### **Nome de usuário**

Define o nome de usuário para efetuar logon no Agile Vision com privilégios de administrador do sistema.

#### **Senha**

Define a senha para efetuar logon no Agile Vision com privilégios de administrador do sistema.

#### **Token de segurança**

Define o token de segurança usado para identificação do servidor em caso de falha de logon ou se o servidor do CA Clarity PPM estiver sendo executado a partir de uma rede não confiável. É possível recuperar esse token pelo SFDC (SalesForce.com) na página Personal Setup. Consulte a ajuda online do SalesForce.com para obter mais informações.

#### **Nome do host do proxy**

Define o nome do host do servidor proxy.

#### **Porta do proxy**

Define a porta do servidor proxy.

#### **Nome de usuário do proxy**

Define o nome de usuário do servidor proxy.

#### **Senha do proxy**

Define a senha do servidor proxy.

#### <span id="page-18-0"></span>**Associar um projeto do CA Clarity PPM ao Agile Vision**

Antes de compartilhar informações entre o CA Clarity PPM e o Agile Vision, associe um projeto do CA Clarity PPM ao Agile Vision. Depois de estabelecer essa associação, a subpágina do Agile Vision no CA Clarity PPM se torna disponível para especificar os detalhes do projeto do Agile Vision.

Caso exclua este projeto do CA Clarity PPM mais tarde, não será possível vincular outro projeto à mesma liberação do Agile Vision. É possível vincular um novo projeto do CA Clarity PPM a outra liberação do Agile Vision e mover os históricos de usuário a esta liberação recém-vinculada.

#### **Para vincular um projeto do CA Clarity PPM ao Agile Vision**

- 1. Efetue logon no CA Clarity PPM.
- 2. Selecione Projetos no menu Gerenciamento de portfólio.

A página Lista de projetos é exibida.

3. Abra um projeto existente ou clique em Novo para criar um projeto.

A página Propriedades do projeto ou a página Criar são exibidas.

- 4. Clique em Salvar.
- 5. Marque a caixa de seleção Vinculado ao Agile Vision.

#### <span id="page-19-0"></span>**Como configurar transferências de dados entre o Agile Vision e o CA Clarity PPM.**

Para configurar transferências de dados entre o Agile Vision e o CA Clarity PPM, especifique os detalhes do projeto do Agile Vision no projeto do CA Clarity PPM que você associou ao Agile Vision. Proceda de uma das seguintes maneiras:

- [Crie um projeto e/ou liberação do Agile Vision a partir do CA Clarity PPM](#page-20-0) (na página [21\)](#page-20-0).
- Vincule-o a um projeto e uma liberação existentes no Agile Vision a partir [do CA Clarity PPM](#page-21-0) (na página [22\)](#page-21-0).
- Crie uma liberação do Agile Vision em um projeto existente no Agile Vision [a partir do CA Clarity PPM](#page-22-0) (na página [23\)](#page-22-0).

As regras a seguir se aplicam ao vincular projetos entre o CA Clarity PPM e o Agile Vision:

- Se você especificar uma ID de projeto e um nome de liberação, mas deixar a ID da liberação em branco, uma nova liberação é criada para o projeto especificado no Agile Vision.
- Se você especificar a ID e o nome tanto para o projeto quanto para as liberações, os nomes são ignorados, e as IDs são usadas para vinculação a um projeto existente no Agile Vision.
- A descrição de projeto do CA Clarity PPM é adicionada como descrição para o projeto e/ou a liberação do Agile Vision durante a criação de um projeto e/ou liberação. O superusuário do Agile Vision pode alterar essa descrição, a qual não é substituída pela do CA Clarity PPM.
- Se você deixar todos os campos em branco, a rotina de sincronização falha e nada é criado ou vinculado no Agile Vision.

**Melhores práticas:** para vincular um projeto do CA Clarity PPM ao Agile Vision, verifique se:

- A opção de criação automática de tarefas de esforço está desativada.
- Não há tarefas no momento no projeto do CA Clarity PPM.

#### <span id="page-20-0"></span>**Criar projetos e liberações do Agile Vision a partir do CA Clarity PPM**

Crie projetos e liberações do Agile Vision especificando o nome do projeto e o nome da liberação no projeto do CA Clarity PPM. Deixe os valores da ID do projeto e da ID da liberação indefinidos.

#### **Para criar projetos e liberações do Agile Vision a partir do CA Clarity PPM**

1. No CA Clarity PPM, abra o projeto associado ao Agile Vision.

As propriedades do projeto são exibidas.

2. Clique em Agile Vision no menu de conteúdo.

A página Propriedades do Agile Vision é exibida.

3. Preencha os seguintes campos:

#### **Nome de projeto do Agile Vision**

Define o nome do novo projeto do Agile Vision a ser criado.

#### **Nome da liberação do Agile Vision**

Define o nome da nova liberação do Agile Vision a ser criado.

#### **Prefixo do projeto**

Define um prefixo exclusivo para adicionar ao nome do projeto para históricos de usuário e tarefas. Não é possível mudar o prefixo após a criação do projeto.

#### **Limite:** 6 caracteres

4. Envie as alterações.

Após a execução da rotina Sincronização de projeto do Agile Vision, os campos a seguir são preenchidos automaticamente no CA Clarity PPM, e são criados uma liberação e um projeto no Agile Vision:

#### **ID de projeto do Agile Vision**

Exibe a ID de projeto do Agile Vision. Esse valor é preenchido automaticamente pelo Agile Vision.

**Origem**: campo ID do projeto na página Detalhes do projeto no Agile Vision.

#### **ID da liberação do Agile Vision**

Exibe a ID da liberação do Agile Vision. Esse valor é preenchido automaticamente pelo Agile Vision.

**Origem**: campo ID da liberação na página Detalhes da liberação no Agile Vision.

#### <span id="page-21-0"></span>**Vincular a projetos e liberações existentes no Agile Vision a partir do CA Clarity PPM**

Vincular a projetos e liberações do Agile Vision especificando a ID do projeto e a ID da liberação no projeto do CA Clarity PPM. Deixar os valores referentes ao nome do projeto, nome da liberação e prefixo indefinidos.

#### **Para vincular a um projeto e uma liberação existentes no Agile Vision a partir do CA Clarity PPM**

1. No CA Clarity PPM, abra o projeto associado ao Agile Vision.

As propriedades do projeto são exibidas.

2. Clique em Agile Vision no menu de conteúdo.

A página Propriedades do Agile Vision é exibida.

3. Preencha os seguintes campos:

#### **ID de projeto do Agile Vision**

Define a ID de projeto de um projeto existente no Agile Vision. Esse valor é usado para vincular esse projeto a um projeto existente no Agile Vision. Se o link é estabelecido com êxito, esse campo é apenas para exibição.

**Origem**: campo ID do projeto na página Detalhes do projeto no Agile Vision.

#### **ID da liberação do Agile Vision**

Define a ID da liberação para uma liberação existente no Agile Vision. Esse valor é usado para vincular esse projeto a uma liberação existente no Agile Vision. Se o link é estabelecido com êxito, esse campo é apenas para exibição.

**Origem**: campo ID da liberação na página Detalhes da liberação no Agile Vision.

4. Envie as alterações.

Após a execução da rotina Sincronização de projeto do Agile Vision, os campos a seguir são preenchidos automaticamente no CA Clarity PPM:

#### **Nome de projeto do Agile Vision**

Exibe o nome do projeto do Agile Vision. Esse valor é preenchido automaticamente pelo Agile Vision.

**Origem**: campo Nome do projeto na página Detalhes do projeto no Agile Vision.

#### **Nome da liberação do Agile Vision**

Exibe o nome da liberação do Agile Vision. Esse valor é preenchido automaticamente pelo Agile Vision.

**Origem**: campo Nome da liberação na página Detalhes da liberação no Agile Vision.

#### **Prefixo do projeto**

Exibe o prefixo exclusivo para os históricos de usuário e tarefas no projeto do Agile Vision.

**Origem**: campo Prefixo do projeto na página Detalhes do projeto no Agile Vision.

#### <span id="page-22-0"></span>**Criar uma liberação do Agile Vision em um projeto existente no Agile Vision**

Criar uma liberação do Agile Vision em um projeto existente do Agile Vision especificando a ID do projeto e o nome da liberação do Agile Vision no projeto do CA Clarity PPM. Deixar os valores referentes à ID da liberação, ao nome do projeto e ao prefixo indefinidos.

#### **Para criar uma liberação do Agile Vision em um projeto existente no Agile Vision**

1. No CA Clarity PPM, abra o projeto associado ao Agile Vision.

As propriedades do projeto são exibidas.

2. Clique em Agile Vision no menu de conteúdo.

A página Propriedades do Agile Vision é exibida.

3. Preencha os seguintes campos:

#### **ID de projeto do Agile Vision**

Define a ID de projeto de um projeto existente no Agile Vision. Esse valor é usado para vincular esse projeto a um projeto existente no Agile Vision. Se o link é estabelecido com êxito, esse campo é apenas para exibição.

**Origem**: campo ID do projeto na página Detalhes do projeto no Agile Vision.

#### **Nome da liberação do Agile Vision**

Define o nome da nova liberação do Agile Vision a ser criado.

4. Envie as alterações.

Após a execução da rotina Sincronização de projeto do Agile Vision, os campos a seguir são preenchidos automaticamente no CA Clarity PPM:

#### **ID da liberação do Agile Vision**

Exibe a ID da liberação do Agile Vision. Esse valor é preenchido automaticamente pelo Agile Vision.

**Origem**: campo ID da liberação na página Detalhes da liberação no Agile Vision.

#### **Nome de projeto do Agile Vision**

Exibe o nome do projeto do Agile Vision. Esse valor é preenchido automaticamente pelo Agile Vision.

**Origem**: campo Nome do projeto na página Detalhes do projeto no Agile Vision.

#### **Prefixo do projeto**

Exibe o prefixo exclusivo para os históricos de usuário e tarefas no projeto do Agile Vision.

**Origem**: campo Prefixo do projeto na página Detalhes do projeto no Agile Vision.

#### <span id="page-24-0"></span>**Analisar o status da integração do Agile Vision**

Verificar o status da integração na página Propriedades do Agile Vision depois de vincular um projeto do CA Clarity PPM ao Agile Vision. Uma integração bem-sucedida significa que os dados são transferidos entre o Agile Vision e o CA Clarity PPM. Uma integração mal-sucedida pode significar o seguinte:

- As credenciais do SFDC ou do Agile Vision estão incorretas na página Administração - Configuração do aplicativo do Agile Vision.
- A rede do SFDC está inoperante.
- A ID do projeto ou da liberação do Agile Vision foi digitada incorretamente.
- O projeto do Agile Vision que você está tentando criar já existe.
- A liberação do Agile Vision já está vinculada a outro projeto do CA Clarity PPM.

Se alguma informação for inserida incorretamente, tente fazer a integração outra vez reinserindo os valores corretos e executando a rotina Sincronização de projeto do Agile Vision.

#### **Para revisar o status da integração do Agile Vision**

1. No CA Clarity PPM, abra o projeto e clique em Agile Vision, no menu de conteúdo.

A página Propriedades do Agile Vision é exibida.

2. Analise as informações nos seguintes campos:

#### **Status da sincronização**

Exibe o status da rotina Sincronização de projeto do Agile Vision como bem-sucedida, pendente ou com falha.

#### **Informações detalhadas sobre a sincronização**

Exibe os detalhes do status da rotina como data e hora da última execução. Se a rotina falhou, exibe os detalhes dos erros encontrados.

## <span id="page-25-0"></span>**Mapeamento de projeto**

Ao vincular um projeto do CA Clarity PPM a um projeto do Agile Vision, é possível visualizar e trabalhar com esses projetos no Agile Vision. Depois de vincular os projetos, se as datas do projeto forem atualizadas no CA Clarity PPM, as datas da liberação são atualizadas automaticamente no Agile Vision.

A tabela a seguir mostra como os campos do projeto e da liberação do Agile Vision são mapeados para os campos do projeto do CA Clarity PPM:

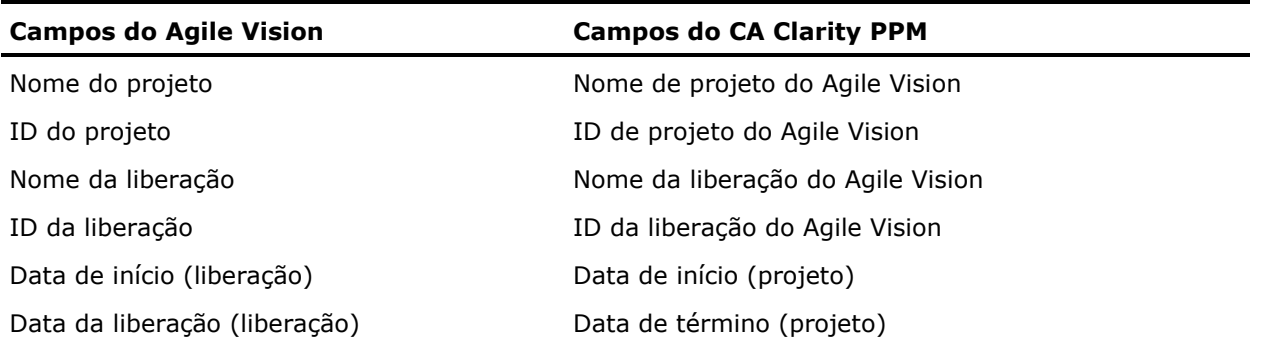

### <span id="page-26-0"></span>**Mapeamento de recursos**

Ao adicionar recursos à equipe do projeto do projeto integrado ao CA Clarity PPM, os usuários sem conta no SFDC (SalesForce.com) são criados como novas contas SFDC e adicionados como usuários do Agile Vision. Os recursos com conta de usuário no SalesForce.com são adicionados como usuários do Agile Vision e vinculados ao projeto do CA Clarity PPM.

O número de funcionário e o endereço de email do recurso é usado para determinar se existe uma conta SFDC para o recurso em questão.

Os novos usuários recebem uma notificação por email contendo seu endereço de email com a data no final, bem como uma ID de usuário e uma senha temporária para efetuar logon no SFDC. Eles podem usar essas credenciais de logon para acessar o Agile Vision e alterar a senha. É necessária uma licença do Agile Vision Enterprise Edition para cada conta SFDC exclusiva de usuário do Agile Vision vinculada a um projeto do CA Clarity PPM.

#### **Mapeamento de recursos**

A tabela a seguir mostra como os campos do recurso são mapeados do CA Clarity PPM para o Agile Vision:

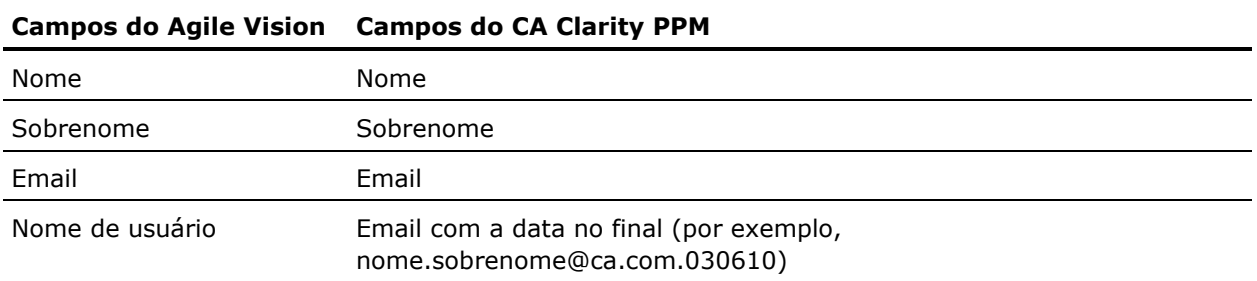

#### **Exclusão de recurso**

Se um recurso vinculado é excluído do CA Clarity PPM, ele também será removido do projeto integrado no Agile Vision. Ele não poderá mais registrar horas ou ser atribuído a históricos de usuário e tarefas vinculados ao CA Clarity PPM. É possível desativar este usuário no Agile Vision.

## <span id="page-27-0"></span>**Mapeamento de tarefas**

Ao criar históricos de usuário com tarefas e atribuí-los a sprints na liberação do Agile Vision, as tarefas são criadas automaticamente no projeto vinculado do CA Clarity PPM. A estrutura analítica de projeto das tarefas de projeto do CA Clarity PPM é criada como segue:

- Os históricos de usuário atribuídos são agrupados em sprints.
- Os históricos de usuário não atribuídos são agrupados como tarefas não programadas.
- As tarefas são agrupadas sob os históricos de usuário aos quais elas estiverem associadas.

#### **Atualizações de tarefa**

As alterações feitas em tarefas no Agile Vision são atualizadas automaticamente no CA Clarity PPM. Por exemplo, se o responsável pela tarefa for alterado, ele é atualizado no CA Clarity PPM. Se as horas estimadas e o responsável forem removidos do Agile Vision, o EPT e o responsável também são removidos da tarefa do CA Clarity PPM.

#### **Exclusões de tarefa**

Se você excluir uma sprint no Agile Vision, a tarefa da sprint integrada é excluída no CA Clarity PPM. As subtarefas dessa tarefa de sprint são reagrupadas com base no seguinte:

- Se o histórico de usuário pai não estiver atribuído a uma sprint, as subtarefas são agrupadas sob a tarefa não programada.
- Se o histórico de usuário pai estiver atribuído a uma nova sprint, as subtarefas são agrupadas sob a tarefa da nova sprint.

Se você excluir um histórico de usuário no Agile Vision e se houver horas trabalhadas em qualquer uma das tarefas, a tarefa do histórico de usuário e suas subtarefas são agrupadas no grupo de tarefas excluídas no CA Clarity PPM. Se não houver horas trabalhadas em nenhuma das tarefas, a tarefa do histórico de usuário e suas subtarefas são excluídas no CA Clarity PPM.

#### **Mapeamento de tarefas**

A tabela a seguir mostra como a sprint, o histórico de usuário e as informações da tarefa do Agile Vision são usados para preencher os campos e valores da estrutura analítica do projeto do CA Clarity PPM:

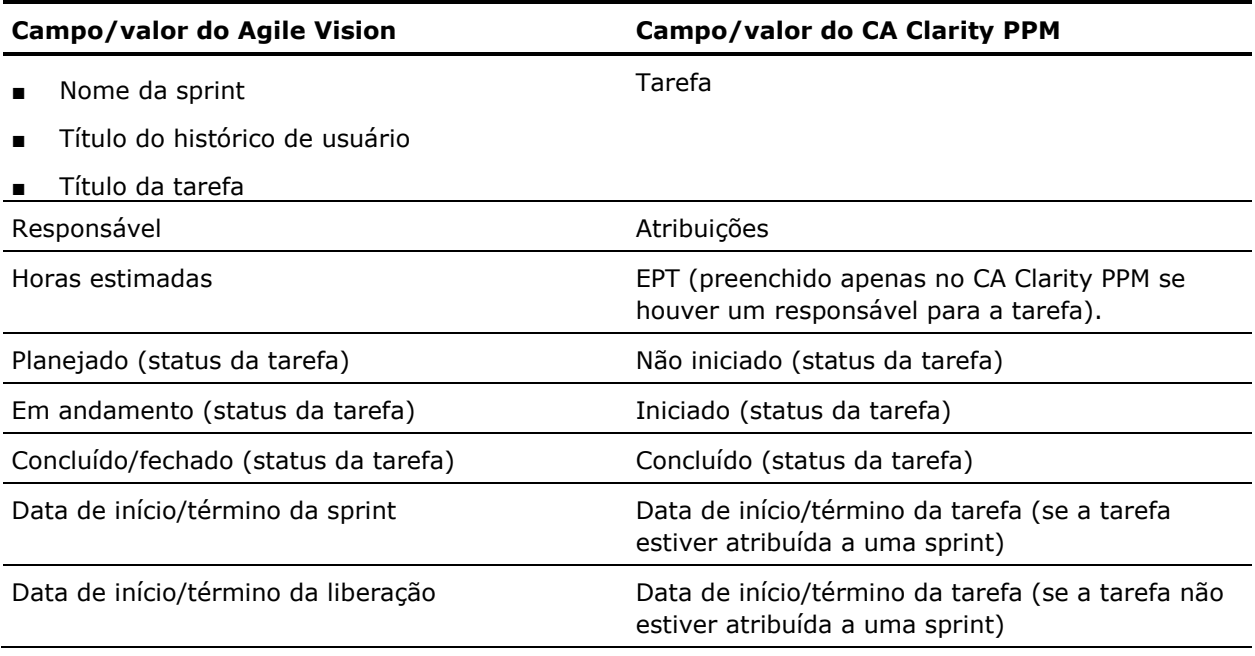

### <span id="page-29-0"></span>**Mapeamento do log de trabalho da tarefa**

Ao inserir as horas trabalhadas em uma tarefa no Agile Vision usando o log de trabalho da tarefa ou o mural virtual, as seguintes atualizações ocorrem no CA Clarity PPM:

- O usuário que registra as horas é adicionado como responsável à tarefa vinculada na página Atribuições (caso ainda não seja o responsável na tarefa do CA Clarity PPM).
- As horas trabalhadas são adicionadas às horas trabalhadas da tarefa e
- As horas trabalhadas e as horas restantes são preenchidas na planilha de horas do CA Clarity PPM do recurso associado para a data aplicável.

#### **Mapeamento do log de trabalho**

A tabela a seguir mostra como as informações do log de trabalho da tarefa do Agile Vision são mapeadas para as planilhas de horas do CA Clarity PPM:

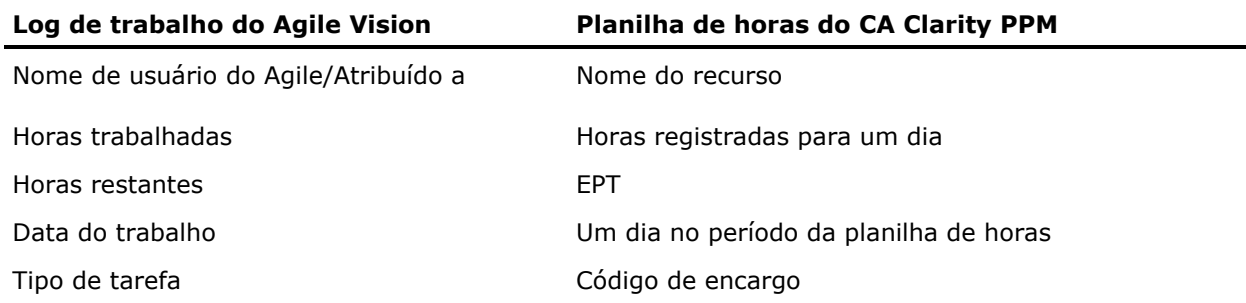

#### **Atualizações e exclusões do log de trabalho**

Cada vez que o log de trabalho é atualizado no Agile Vision, a planilha de horas correspondente é atualizada no CA Clarity PPM, contanto que seu status não seja Enviado.

É possível excluir seu log de trabalho no Agile Vision, mesmo se as horas já tiverem sido preenchidas em uma planilha de horas do CA Clarity PPM. Se, no momento, a planilha de horas não tiver sido enviada, ela é atualizada com base nas atualizações mais recentes do Agile Vision. Se a planilha de horas já tiver sido enviada, crie um ajuste de planilha de horas.

**Melhores práticas**: ao registrar horas no Agile Vision, aguarde a execução da rotina Sincronização de planilha antes de enviar a planilha de horas no CA Clarity PPM. A rotina atualiza a planilha de horas com as horas e as tarefas mais recentes registrados a partir do Agile Vision. Para programar esta rotina para ser executada com mais frequência no final da semana, entre em contato com o administrador do CA Clarity PPM.

#### **Logs de trabalho órfãos**

Se você excluir um recurso de um projeto no CA Clarity PPM antes de os logs de trabalho serem publicados para o recurso, os logs de trabalho se tornarão órfãos, pois não haverá nenhum recurso correspondente no qual registrá-los.

Nessa situação, o gerente de projeto é notificado a tomar uma das seguintes medidas:

- Excluir o log de trabalho do Agile Vision.
- Adicionar o recurso novamente à equipe do projeto para que seja possível registrar horas.

### <span id="page-30-0"></span>**Mapear tipos de tarefa para códigos de encargo**

Se você atribuiu códigos de encargo às tarefas do seu projeto no CA Clarity PPM, é possível mapear tais códigos para tipos de tarefa do Agile Vision. Mapear os tipos de tarefa para códigos de encargo permite atribuir códigos de encargo apropriados a horas trabalhadas nas tarefas vinculadas.

O gerente de projeto deve ter os seguintes direitos de acesso globais e a instâncias para mapear tipos de tarefa para códigos de encargo e executar o processo Preencher tipos de tarefa do Agile Vision:

- Mapeamento de código de encargo e tipo de tarefa Criar
- Mapeamento de código de encargo e tipo de tarefa Editar tudo
- Processo Iniciar

#### **Melhores práticas:**

Para recuperar os mapeamentos excluídos de códigos de encargo por engano, execute o processo Preencher tipos de tarefa do Agile Vision manualmente.

Consulte o *Guia de Administração do CA Clarity PPM* para obter mais informações.

■ É possível mapear um tipo de tarefa para apenas um código de encargo. Se nenhum tipo de tarefa estiver definido para uma tarefa no Agile Vision, é possível atribuir o código de encargo Padrão a ela no CA Clarity PPM.

#### **Para mapear um tipo de tarefa para um código de encargo**

1. No CA Clarity PPM, abra o projeto vinculado.

As propriedades do projeto são exibidas.

2. Clique em Mapeamento de tipo de tarefa do Agile Vision no menu de conteúdo.

A página Mapeamento de tipo de tarefa do Agile Vision é exibida.

3. Clique em Novo.

A página Create mapping é exibida.

4. Preencha os campos a seguir e envie:

#### **Tipo de tarefa**

Define o tipo de tarefa do Agile Vision para uma tarefa.

#### **Código de encargo**

Define o código de encargo do CA Clarity PPM para a mesma tarefa.

## **Capítulo 3: Gerenciamento de rotinas**

Esta seção contém os seguintes tópicos:

[Resumo das rotinas](#page-32-0) (na página [33\)](#page-32-0) [Detalhes da rotina Sincronização de projeto do Agile Vision](#page-33-0) (na página [34\)](#page-33-0) [Detalhes da rotina Sincronização de planilha do Agile Vision.](#page-34-0) (na página [35\)](#page-34-0) [Reconhecimentos de terceiros](#page-36-0) (na página [37\)](#page-36-0)

### <span id="page-32-0"></span>**Resumo das rotinas**

Ao instalar o complemento CA Clarity Agile Enterprise, as rotinas Sincronização de projeto do Agile Vision e Sincronização de planilha do Agile Vision tornam-se disponíveis e ativas. Por padrão, esses rotinas ficam programadas para execução automaticamente a intervalos predefinidos (todos os dias às 9:00) e para transferir informações entre o CA Clarity PPM e o Agile Vision. É possível modificar os cronogramas padrão dessas rotinas para atender às necessidades da sua empresa. Você também pode executar as rotinas imediatamente para mover dados do Agile Vision ou do CA Clarity PPM.

Consulte o *Guia de Administração do CA Clarity PPM* para obter informações sobre como agendar e executar tarefas.

#### **Restrições**

As rotinas de sincronização do Agile Vision não podem ser executadas ao mesmo tempo em que as seguintes rotinas do CA Clarity PPM:

- Registrar planilhas de horas
- Executar fatias de tempo
- Extração da matriz da taxa
- Atualizar totais de valor agregado
- Atualizar histórico de valor agregado

## <span id="page-33-0"></span>**Detalhes da rotina Sincronização de projeto do Agile Vision**

A rotina Sincronização de projeto do Agile Vision sincroniza o seguinte:

- Projetos e recursos do CA Clarity PPM para o Agile Vision.
- Tarefas do Agile Vision para o CA Clarity PPM.

#### **Detalhes da sincronização de projeto**

No CA Clarity PPM, a rotina preenche os seguintes campos na subpágina do Agile Vision:

- Nome de projeto do Agile Vision
- Nome da liberação do Agile Vision

No Agile Vision, a rotina substitui a data de início e data da liberação pelas datas de início e término do projeto do CA Clarity PPM.

**Melhores práticas**: a rotina Sincronização de projeto retorna o status Falha, mesmo se apenas um projeto falhar e outros forem bem-sucedidos. O status Falha notifica o administrador de que há um ou mais projetos que precisam de atenção. Ele não significa necessariamente que todos os projetos falharam. Consulte o log da rotina de sincronização para determinar quais projetos precisam de atenção e o motivo.

#### **Detalhes da sincronização de recurso**

No Agile Vision, a rotina cria um usuário, a menos que o recurso seja um usuário SFDC existente.

Os seguintes campos são preenchidos a partir do CA Clarity PPM:

- Nome
- **Sobrenome**
- Email
- Nome de usuário

#### **Detalhes da sincronização de tarefa**

No CA Clarity PPM, a rotina preenche o seguinte na estrutura analítica do projeto na tarefa de uma projeto usando sprints, históricos de usuário e tarefas do Agile Vision:

- Tarefas de resumo
- Tarefas detalhadas
- Tarefas não programadas

## <span id="page-34-0"></span>**Detalhes da rotina Sincronização de planilha do Agile Vision.**

A rotina Sincronização de planilha do Agile Vision preenche o seguinte no CA Clarity PPM a partir de logs de trabalho de tarefas do Agile Vision:

- Horas trabalhadas em tarefas
- Horas trabalhadas e EPT para um recurso para uma determinada data em planilhas de horas.

Cada vez que a rotina Sincronização de planilha é executada, essa rotina substitui todas as alterações feitas nas planilhas de horas do CA Clarity PPM, contanto que elas ainda estejam abertas.

**Melhores práticas:** depois de fazer todas as atualizações no Agile Vision, as alterações são atualizadas na planilha de horas do CA Clarity PPM sempre que a rotina Sincronização de planilha é executada em seguida. Não é necessário atualizar as tarefas do Agile Vision na planilha de horas do CA Clarity PPM.

## <span id="page-36-0"></span>**Apêndice A: Reconhecimentos de terceiros**

#### **Dojo Toolkit 1.3.1**

Este produto inclui o software Dojo Toolkit 1.3.1, que a CA optou por distribuir de acordo com os seguintes termos:

Copyright (c) 2005-2009, The Dojo Foundation

All rights reserved.

Redistribution and use in source and binary forms, with or without modification, are permitted provided that the following conditions are met:

- Redistributions of source code must retain the above copyright notice, this list of conditions and the following disclaimer.
- Redistributions in binary form must reproduce the above copyright notice, this list of conditions and the following disclaimer in the documentation and/or other materials provided with the distribution.
- Neither the name of the Dojo Foundation nor the names of its contributors may be used to endorse or promote products derived from this software without specific prior written permission.

THIS SOFTWARE IS PROVIDED BY THE COPYRIGHT HOLDERS AND CONTRIBUTORS "AS IS" AND ANY EXPRESS OR IMPLIED WARRANTIES, INCLUDING, BUT NOT LIMITED TO, THE IMPLIED WARRANTIES OF MERCHANTABILITY AND FITNESS FOR A PARTICULAR PURPOSE ARE DISCLAIMED. IN NO EVENT SHALL THE COPYRIGHT OWNER OR CONTRIBUTORS BE LIABLE FOR ANY DIRECT, INDIRECT, INCIDENTAL, SPECIAL, EXEMPLARY, OR CONSEQUENTIAL DAMAGES (INCLUDING, BUT NOT LIMITED TO, PROCUREMENT OF SUBSTITUTE GOODS OR SERVICES; LOSS OF USE, DATA, OR PROFITS; OR BUSINESS INTERRUPTION) HOWEVER CAUSED AND ON ANY THEORY OF LIABILITY, WHETHER IN CONTRACT, STRICT LIABILITY, OR TORT (INCLUDING NEGLIGENCE OR OTHERWISE) ARISING IN ANY WAY OUT OF THE USE OF THIS SOFTWARE, EVEN IF ADVISED OF THE POSSIBILITY OF SUCH DAMAGE.

#### **JSON 1.0**

Este produto inclui o software JSON 1.0, que a CA optou por distribuir de acordo com os seguintes termos:

Copyright (c) 2002 JSON.

Permission is hereby granted, free of charge, to any person obtaining a copy of this software and associated documentation files (the "Software"), to deal in the Software without restriction, including without limitation the rights to use, copy, modify, merge, publish, distribute, sublicense, and/or sell copies of the Software, and to permit persons to whom the Software is furnished to do so, subject to the following conditions:

The above copyright notice and this permission notice shall be included in all copies or substantial portions of the Software.

The Software shall be used for Good, not Evil.

THE SOFTWARE IS PROVIDED "AS IS", WITHOUT WARRANTY OF ANY KIND, EXPRESS OR IMPLIED, INCLUDING BUT NOT LIMITED TO THE WARRANTIES OF MERCHANTABILITY, FITNESS FOR A PARTICULAR PURPOSE AND NONINFRINGEMENT. IN NO EVENT SHALL THE AUTHORS OR COPYRIGHT HOLDERS BE LIABLE FOR ANY CLAIM, DAMAGES OR OTHER LIABILITY, WHETHER IN AN ACTION OF CONTRACT, TORT OR OTHERWISE, ARISING FROM, OUT OF OR IN CONNECTION WITH THE SOFTWARE OR THE USE OR OTHER DEALINGS IN THE SOFTWARE.

#### jquery 1.3.2

Este produto inclui o software jquery 1.3.2, que a CA optou por distribuir de acordo com os seguintes termos:

Copyright (c) 2009 John Resig, http://jquery.com/

Permission is hereby granted, free of charge, to any person obtaining a copy of this software and associated documentation files (the "Software"), to deal in the Software without restriction, including without limitation the rights to use, copy, modify, merge, publish, distribute, sublicense, and/or sell copies of the Software, and to permit persons to whom the Software is furnished to do so, subject to the following conditions:

The above copyright notice and this permission notice shall be included in all copies or substantial portions of the Software.

THE SOFTWARE IS PROVIDED "AS IS", WITHOUT WARRANTY OF ANY KIND, EXPRESS OR IMPLIED, INCLUDING BUT NOT LIMITED TO THE WARRANTIES OF MERCHANTABILITY, FITNESS FOR A PARTICULAR PURPOSE AND NONINFRINGEMENT. IN NO EVENT SHALL THE AUTHORS OR COPYRIGHT HOLDERS BE LIABLE FOR ANY CLAIM, DAMAGES OR OTHER LIABILITY, WHETHER IN AN ACTION OF CONTRACT, TORT OR OTHERWISE, ARISING FROM, OUT OF OR IN CONNECTION WITH THE SOFTWARE OR THE USE OR OTHER DEALINGS IN THE SOFTWARE.

# **Índice remissivo**

### **I**

integração associando projeto do CA Clarity PPM ao Agile Vision - 19 configurando o CA Clarity PPM - 18 instalando complemento - 10

#### **P**

projetos mapeamento - 26 regras para a integração - 20

#### **R**

```
recursos
   criando no Agile Vision - 27
   excluindo do Agile Vision - 27
   mapeamento - 27
Rotinas
   restrições - 33
   Sincronização de planilha do Agile Vision -
      35
   Sincronização de projeto do Agile Vision -
      34
   visão geral - 33
```
#### **T**

```
tarefas
   atualizando - 28
   atualizando logs de trabalho - 30
   excluindo - 28
   excluindo logs de trabalho - 30
   mapeamento - 28
   mapeando logs de trabalho - 30
   mapeando tipos de tarefa para códigos de 
      encargo - 31
transferências de dados entre o Agile Vision e 
  o CA Clarity PPM, configurando - 20
```
#### **V**

```
visão geral
   rotinas de sincronização - 7
   sobre a integração do Agile Vision ao CA 
      Clarity PPM - 7
   suporte - iii
```